## **User Manual Guide**

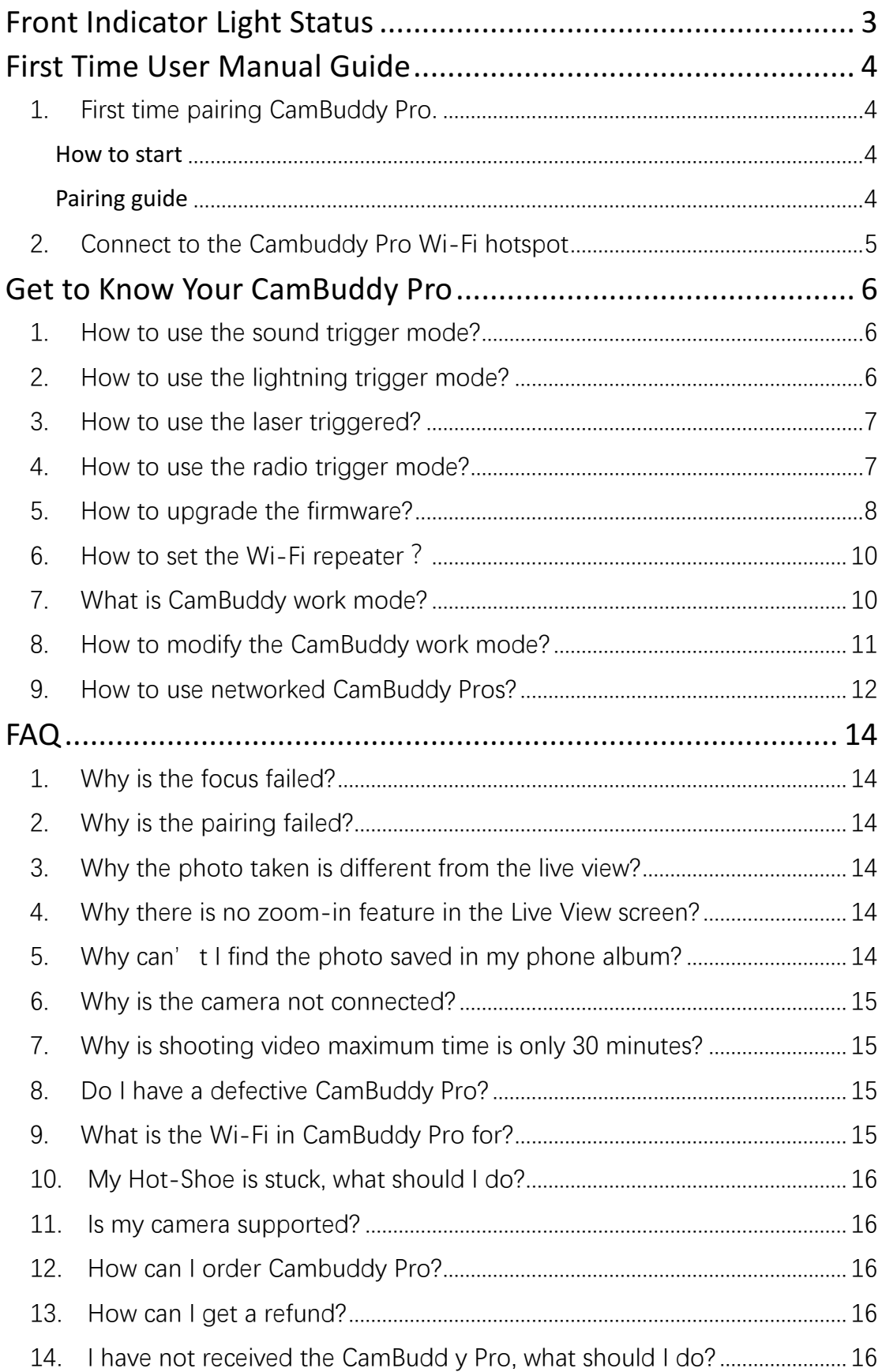

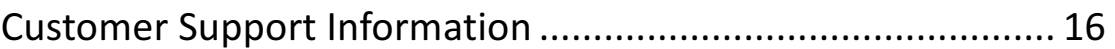

# **Front Indicator Light Status**

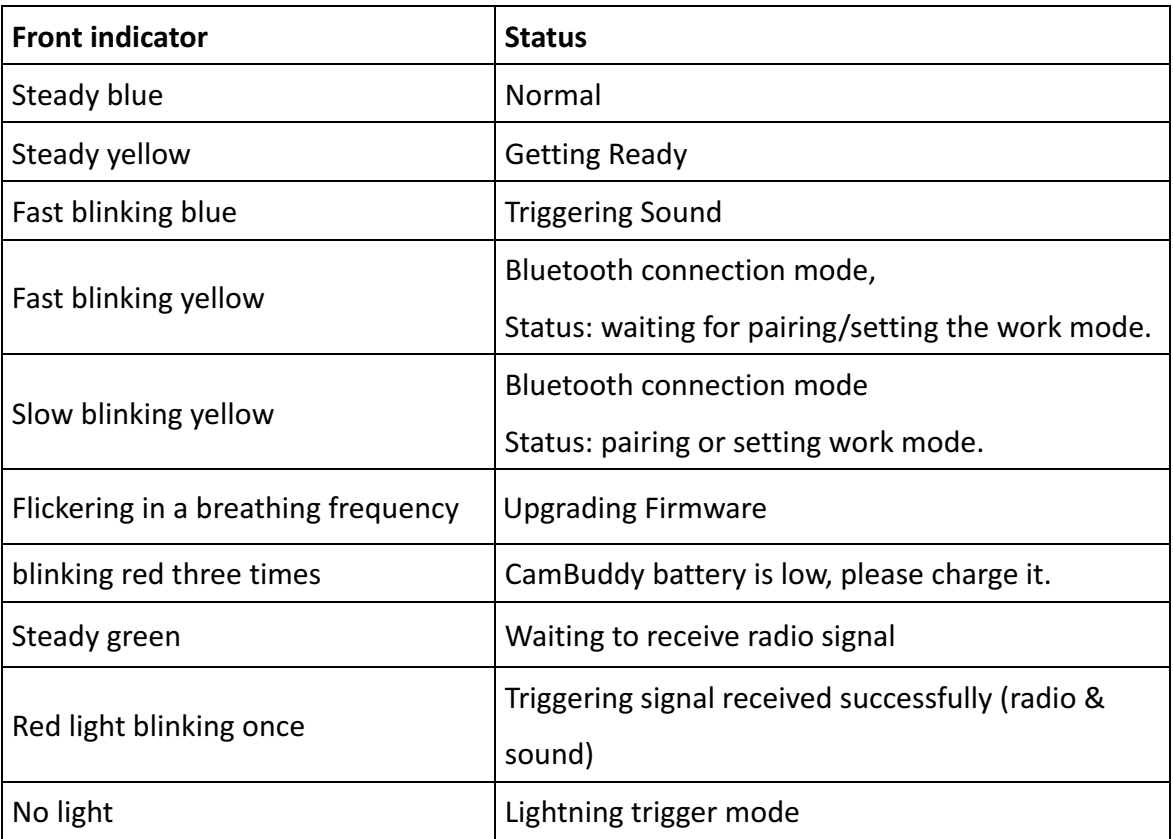

# **First Time User Manual Guide**

## 1. First time pairing CamBuddy Pro.

#### How to start

- Switch on the CamBuddy and wait for the front indicator to turn fast blinking yellow.
- **Turn on the Bluetooth on your phone.**
- For the first time pairing, please make sure your phone is connected to the Internet.

#### Pairing guide

- Download Joopic App
- Start the App -> login (Sign up for new user) -> tap the "camera" button on the lower part of the page -> tap "Find" on the upper right corner.
- Select the "CamBuddy Pro" on the "Select the model" page.
- Wait for a moment, it will start searching the nearby CamBuddy.
- In the "unpaired" interface select the CamBuddy Pro name to be paired and then tap "Pair".

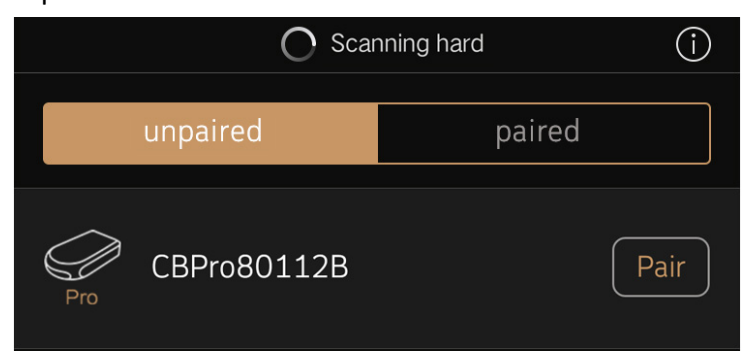

 $\bullet$  Wait for a moment, the pairing will be done automatically.

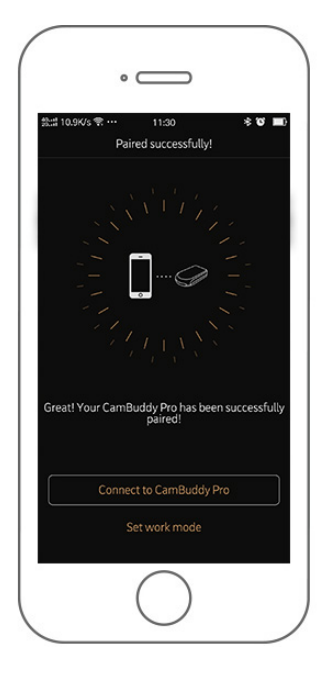

- 2. Connect to the Cambuddy Pro Wi-Fi hotspot
- Switch on the CamBuddy and wait for the front indicator to turn into steady blue.
- Connect to the Cambuddy Wi-Fi hotspot, Cambuddy WiFi hotspot name begins with CBPro (example: CBPro800006). The default password is "12345678".

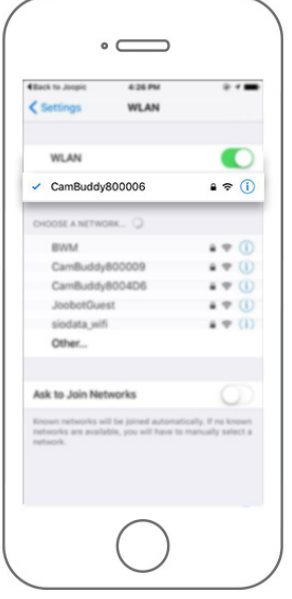

**•** After you connect it, the next time you return to Joopic App it will automatically connect to your CamBuddy.

**Note:** The CamBuddy Pro Wi-Fi name can be found at the back of your Cambuddy Pro box. 

## **Get to Know Your CamBuddy Pro**

#### 1. How to use the sound trigger mode?

The sound triggered shooting mode will trigger the camera or the external flash, or send the radio signal to another CamBuddy Pro by sound.

Go to "Option" at the lower right corner and according to the surrounding environment, adjust the trigger difficulty.

**Note**: *Easy* to trigger -> little sound (environmental sound) can trigger the shooting.

*Hard to trigger* -> need a louder sound to trigger the shooting.

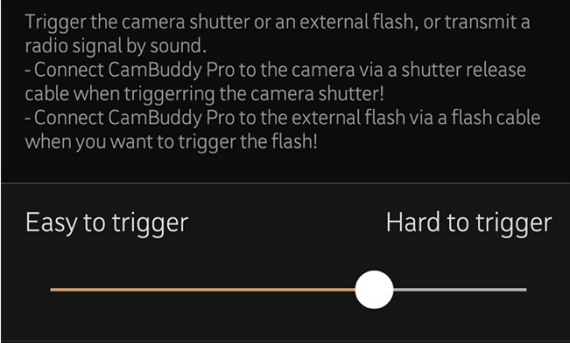

- If you want to trigger the camera shutter, remember to set the "Triggering scheme" to "shutter".
- Return to the previous page and by tapping the "Start" button, the camera will be triggered by sound.

## **2. How to use the lightning trigger mode?**

The lightning triggered shooting mode, Trigger the camera shutter, transmit radio by flash. If you want to trigger the camera shutter, connect the shutter cable first!

Go to "Option" at the lower right corner, and according to the surrounding environment, adjust the trigger difficulty.

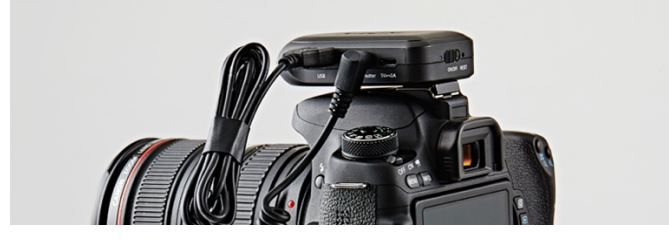

- If you want to trigger the camera shutter, remember to set the "Triggering" scheme" to "shutter".
- Return to the previous page and by tapping the "Start" button, the triggering will start.

**Note**: you can mimic this feature by using a flash light (camera flash, phone flash or just regular flash light).

## **3.** How to use the laser triggered?

The laser triggered shooting mode will trigger the camera shutter, flash or transmit radio by laser. If you want to trigger the camera shutter, please connect the shutter cable.

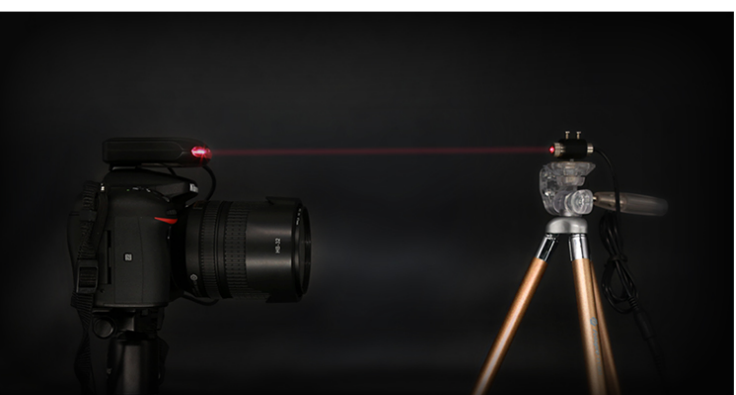

Put the laser beam on the laser receiver in front of the CamBuddy.

- In the "Option" interface, you can find "Triggering Scheme". If you want to trigger the shutter, remember to change the "Triggering scheme" to "shutter".
- Return to the previous page, tap "Start" CamBuddy will start the laser triggered. When the laser beam is blocked, it will be triggered.

## **4.** How to use the radio trigger mode?

The radio triggering shooting mode will trigger the camera shutter or flash by radio (remote). If you want to trigger the camera shutter, you need to connect the camera to the shutter cable.

First go "Option" which located at the lower right corner and please adjust the Radio channels to same channel of the Radio transmitter remote. The radio transmitter remote channel is located at the back of the back of it. You may need to open the cover to see.

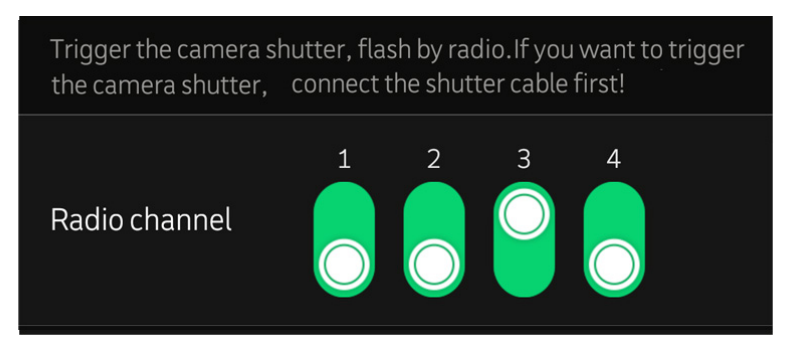

- In the "Option" interface, you can also find "triggering scheme". If you want to trigger the shutter, remember to change the " Triggering scheme " to "shutter".
- Return to the previous page and tap the "Start" button. The CamBuddy will start the radio trigger mode and when you press the radio transmitter remote and the radio signal is received, the shutter in your camera will be triggered.

**Note:** If you want to test if the radio transmitter remote is working properly, half press the remote button and if the light on the remote and CBPro both turn blue, it should be working properly.

#### **5.** How to upgrade the firmware?

Users who have already connected and used CamBuddy will automatically detect and download the latest firmware.

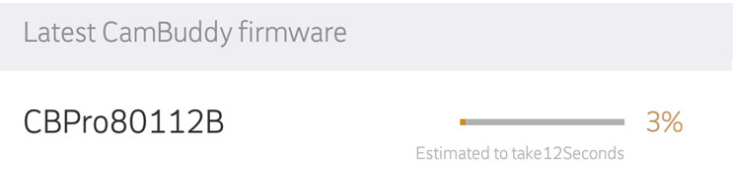

- After connecting CamBuddy, follow the guide to update the firmware, or through the "Settings" button to enter "CamBuddy Settings" page.
- Before starting the firmware update, please pay attention the following points:
	- a) Make sure that the CamBuddy is fully charged, or remain connected to an external power source.

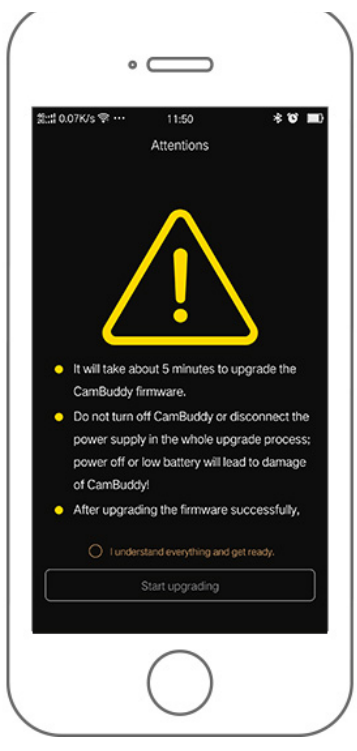

- **During the firmware update please pay attention the following points:** 
	- a) The firmware update will be done automatically; it will take about 5 minutes.
	- b) During the firmware update, do not close the CamBuddy or disconnect the external power supply.

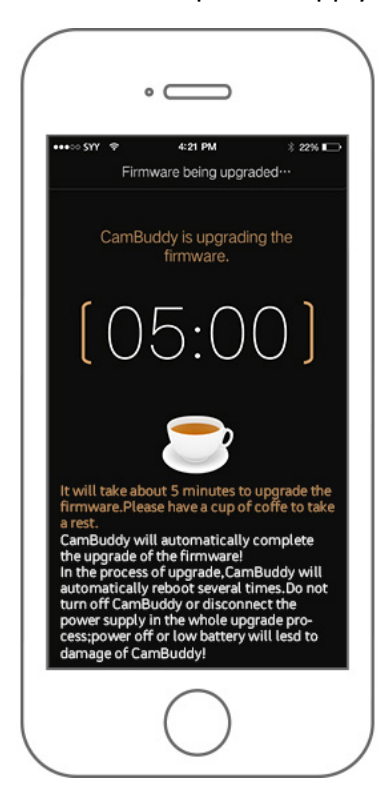

When the countdown is complete, verify that the CamBuddy front indicator light is solid blue.

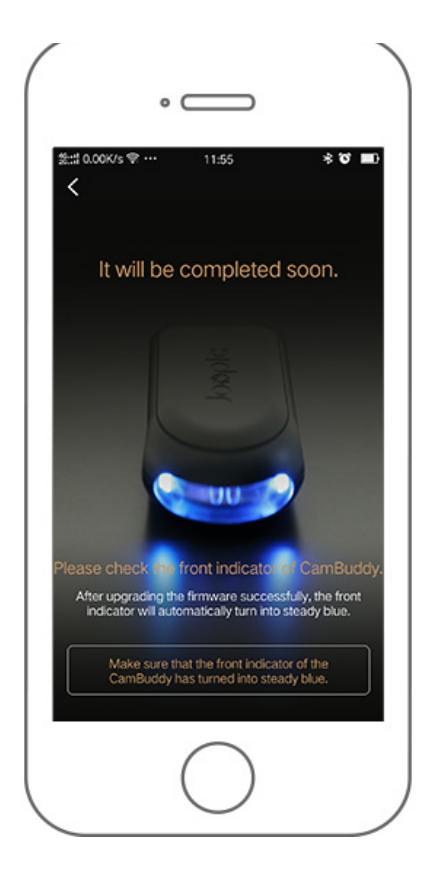

Wait for the CamBuddy front indicator light to be solid blue, it means that the firmware update is completed successfully. Now you can reconnect the CamBuddy WiFi hotspot to use!

#### **6. How to set the Wi-Fi repeater?**

- In the Wi-Fi hotspot list, select a Wi-Fi hotspot that can access the Internet.
- Enter the Wi-Fi password, Wi-Fi repeater will be available after CamBuddy has restarted.
- Reconnect to the CamBuddy Pro Wi-Fi hotspot, now you can check the connection status of the Wi-Fi repeater in the "Set Wi-Fi repeater" interface.

## **7.** What is CamBuddy work mode?

The CamBuddy work mode include Standalone work mode and Cooperative work mode.

- **Standalone work mode**: CamBuddy Pro will provide an independent Wi-Fi hotspot, it cannot work with other CamBuddy Pros. Once your phone connected to the Wi-Fi hotspot of your CamBuddy Pro, Joopic App will automatically connect to the CamBuddy Pro.
- **Cooperative work mode:** The CamBuddy Pro's Wi-Fi hotspot will be disabled. You need to connect the CamBuddy Pro to an external Wi-Fi hotspot (e.g. a Wi-Fi

router) in order to work with other CamBuddy Pros which are connecting to the same Wi-Fi hotspot. You can simultaneously control multiple cameras for synchronous shot or delay shot.

#### **8. How to modify the CamBuddy work mode?**

The default work mode for CamBuddy Pro is Standalone work mode.

- Switch on the CamBuddy and wait for the front indicator turns into steady blue.
- Press the "RESET" button for around 1 second to change the CamBuddy Pro into Bluetooth mode.

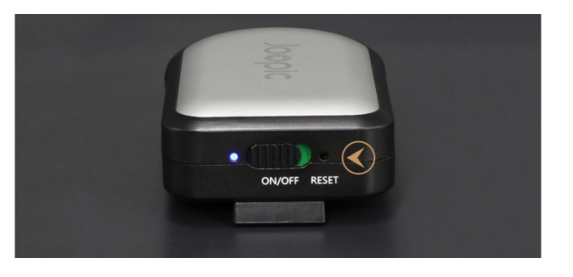

Tap "Find" button at the upper right corner of the page and and Select "CamBuddy Pro" on the "Select the model of CamBuddy" page. Please make sure your phone bluetooth is on.

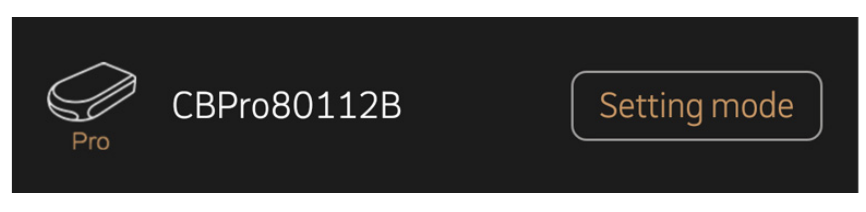

- Wait for a moment, the Joopic App will find the CamBuddy nearby. After it is paired, you can select the CamBuddy Pro you want to modify. Tap "Setting mode". -> Then tap "Modify work mode"
- Tap "Modify work mode" button to enter the edit interface.

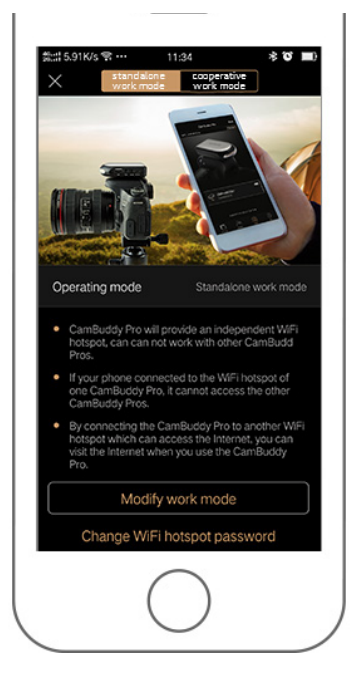

- Select the work mode.
- If you select "Standalone work mode", tap "Set up" to save.
- If you select "Cooperative work mode", you need to select a Wi-Fi hotspot first.

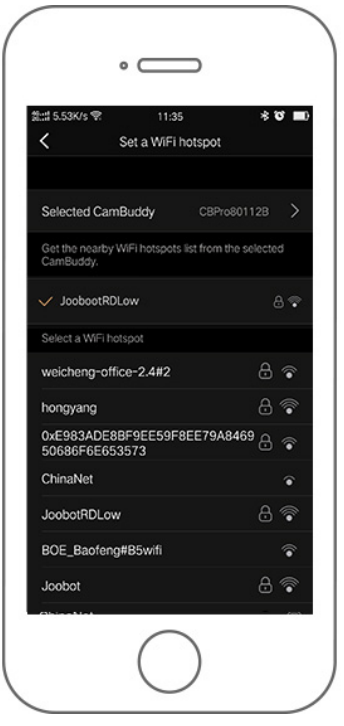

After setup is complete, tap the "Done" button in the upper right corner. It will automatically turn off Bluetooth connection mode and exit the edit working mode.

## **9.** How to use networked CamBuddy Pros?

Set CamBuddy Pros work mode to Cooperative work mode.

If your phone connected to the same Wi-Fi hotspot, Joopic App will automatically connect to all CamBuddy Pros which have connected to the WLAN. You can simultaneously control multiple cameras for synchronous shooting or delayed shooting.

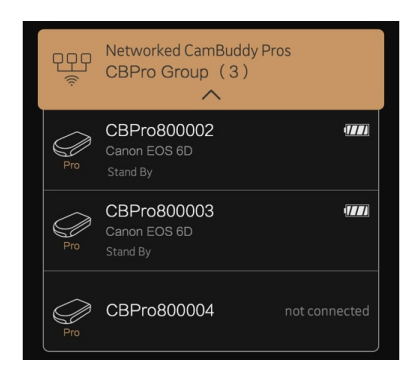

- Switch any CamBuddy Pro into sound, lightning, laser or radio triggered, other CamBuddy Pro will automatically switch to the same shooting mode. Tap "Start" and all CamBuddy Pros will start to trigger shooting.
- Networked CamBuddy Pros default is "synchronous triggering", switch to "Delayed triggering", you can modify the CamBuddy Pro's order. Then CamBuddy Pros will trigger in order by "delay" time. For example, "delay" 10ms. When triggered, the first CamBuddy Pro will shoot immediately, the second CamBuddy Pro will shoot after 10ms, the third CamBuddy Pro will shoot after 20ms, followed by the same rules in order to shooting.

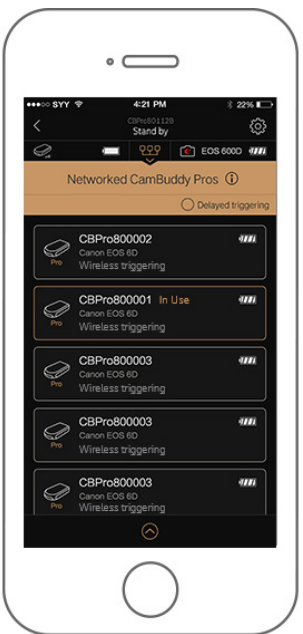

# **FAQ**

## **1.** Why is the focus failed?

- 1) If you set the AF mode in your camera to the multi-zone mode, the focus from the live-view will failed. Please change it to single zone mode.
- 2) In order to use the focus function, you need to manually adjust the focus from MF to AF function.
- 3) The object is too close to the lens or there is an object in front of the lens. It may also be because of the shooting environment is too dark or shooting object is pure white.

## **2.** Why is the pairing failed?

- 1) Please confirm that you have activated the permission to use "Location" service when opening the Joopic App. (For Android Users Only)
- 2) Please make sure the phone's Bluetooth is on and the Bluetooth is not connected to other devices.
- 3) Please confirm that the phone can be connected to the Internet.
- 4) Please confirm that the CamBuddy Pro's front indicator is in fast blinking yellow colour state.
- 5) Please ensure that the Cambuddy Pro has enough power (you can also keep it charged).

## **3.** Why the photo taken is different from the live view?

- 1) The data of the live view screen acquired is consistent with the screen displayed on the camera viewfinder screen, and there is a difference between the shooting effect and the actual effect.
- 2) In Nikon camera if you turn on the smooth exposure mode, the live view and the actual photo will show no difference.

## 4. Why there is no zoom-in feature in the Live View screen?

- 1) When the camera auto focus mode is tracking or the camera is in fast focus mode, the zoom function is not supported and can be changed to single point auto focus.
- 2) Some cameras do not support zoom in feature in the live-view mode.

## **5.** Why can't I find the photo saved in my phone album?

1) You need to set the permissions of your phone to save the photo to the system album, please make sure the permissions have been granted.

2) Some of the Android software comes with the library software that cannot read the pictures that was saved in the phone. You can go to the file management/local storage/DCIM/camera folder to find the saved photos.

#### **6.** Why is the camera not connected?

- 1) Please make sure that the CamBuddy Pro has connected to your camera using a USB data cable. Try to reconnect both device and also make sure that the USB cable is working properly.
- 2) Please make sure that the camera is not in standby mode and is fully charged (you can try restarting the camera).
- 3) Please confirm that the CamBuddy Pro has enough battery power (you can try to restart it).

## **7.** Why is shooting video maximum time is only 30 minutes?

- 1) According to European standard, if a device can record a video for more than 30 minutes long, it is considered as a video recorder not a camera. This shows that most of the DSLR or digital camera only can take a single video for up to 30 minutes long.
- 2) It is also because of the camera's own hardware and software limitations, in order to better protect the camera, the limit of 30 minutes was made.

## **8. Do I have a defective CamBuddy Pro?**

- 1) First please update the app to the latest version.
- 2) You can describe in more details about the problems you encountered, such as the front indicator light status. It is best to provide us screenshots of the relevant interface or a short video so that we can locate the problem as soon as possible.
- 3) You can send a short video to our mailbox at support@joobot.com. Our technical support will assist you and if the product is a defective product, we will send you a new CamBuddy Pro after confirming the situation.

## **9.** What is the Wi-Fi in CamBuddy Pro for?

- 1) To experience faster data transfer because Wi-Fi has a longer transmission distance and faster transmission speed.
- 2) When using the live view and importing photos, the use of Wi-Fi helps us to increase user experience.
- 3) The transfer rate of Bluetooth is less than 50KB/s, and the rate of Wi-Fi is about 5MB/s. If a picture has a size of 10MB, it will take 2 or 3 seconds to transfer by Wi-Fi, while it will take 200 seconds or several minutes by Bluetooth.

## **10. My Hot-Shoe is stuck, what should I do?**

- 1) Hot shoe on some rare models of Canon camera may not fit to our C1 hot shoe deck.
- 2) For backers whose camera is already stuck, please try to move the CamBuddy Pro back and forth, and cut the plastic ribs on the shoe with the spring inside the camera's hot shoe to remove the CamBuddy Pro.
- 3) As the process of removing might cause a damage to the CamBuddy Pro, please take a photo and send it to support@joobot.com. We will replace your CamBuddy Pro after confirming the situation.
- 4) If you still cannot take off the CamBuddy Pro, we suggest you to contact the camera after-sales support, we apologize for the inconvenience caused.

#### **11.** Is my camera supported?

1) You can see our lists of supported camera in this link: http://buddy.camera/model\_support.html

#### **12. How can I order Cambuddy Pro?**

1) We will open an Amazon store in April. So stay tuned for further updates!

#### **13.** How can I get a refund?

- 1) We are sorry that we do not support a refund.
- 2) If you have a product defect please send us a short video to our mailbox at support@joobot.com, we will the new device after confirming the situation.

## **14.** I have not received the CamBuddy Pro, what should I do?

- 1) For the Kickstarter backers: If you have not received the product, you can send a private message to @creator to inquire the tracking number.
- 2) For Indiegogo backers: We will ship the products around  $20^{th}$  March 2017. Thank you for your understanding.

## **Customer Support Information**

**Mailbox:** support@joobot.com

**Facebook:** https://www.facebook.com/UrCamBuddy/ (Private message for support)

**Twitter:** @UrCamBuddy

**Kickstarter**: https://www.kickstarter.com/projects/881726279/cambuddy-pro-

worlds-first-all-in-one-dslr-smart-co?ref=nav\_search (leave a comment to @Creator)